<span id="page-0-1"></span>All Tech Notes, Tech Alerts and KBCD documents and software are provided "as is" without warranty of any kind. See the **[Terms of Use](file:///C|/inetpub/wwwroot/t002444/T000792.htm)** for more information.

Topic#: 002444 Created: November 2009

### **Introduction**

ActiveFactory maintains communication with the ArchestrA License Server in order to verify its license status. The default communication uses TCP/IP ports 27000 through 27009:

- 27000 is the default port for communicating with the ArchestrA License Server. This port is also used to discover whether a specific port is used.
- When no other specific port is configured, ActiveFactory uses *any* port between 27000-09.
- When a specific port is discovered, it attempts to use that port.

<span id="page-0-0"></span>The default ports are all added to the local Windows Firewall Exceptions list when you install ActiveFactory (Figure 1 below).

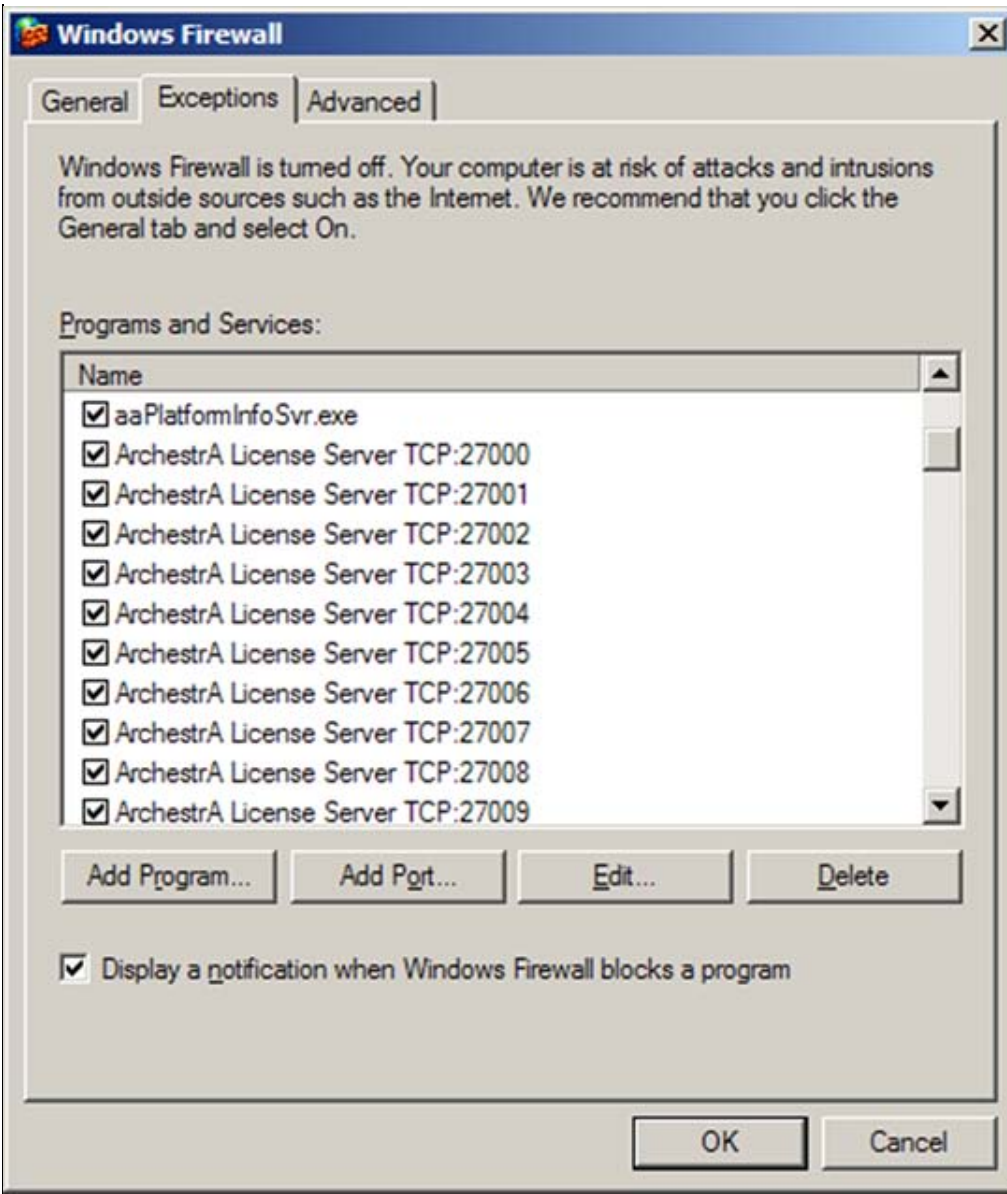

**FIGuRE 1: WINDOwS FIREwALL EXCEPtIONS LISt**

When no firewall exists between the Server and ActiveFactory nodes, and no specific port is necessary, communication between the nodes occurs on any of these ports and no extra configuration is necessary.

When you have a hardware or software firewall installed between the ArchestrA License Server node (with ArchestrAServer.lic), and an ActiveFactory client node application such as Trend or Query, this communication can be blocked. The client then switches into demo mode because the ActiveFactory application cannot access the License Server through the other firewall (Figure 2 below).

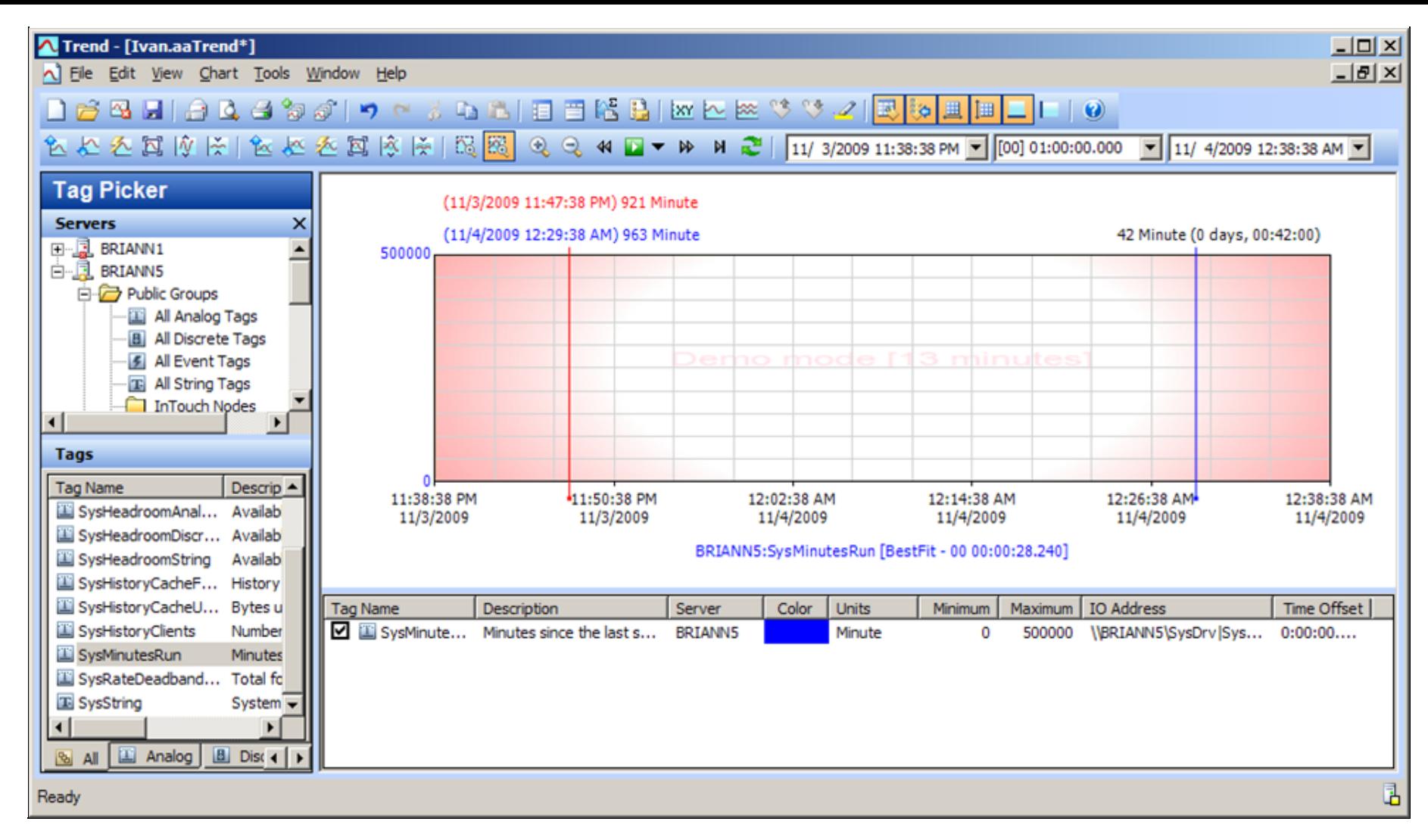

#### **FIGuRE 2: ACtIVEFACtORY TREND FALLS INtO DEMO MODE**

You can test this easily by disabling the external firewall. If this problem is then resolved, complete the following steps in order to restore and maintain ActiveFactory's communication through the firewall to the ArchestrA License Server.

You can also follow the instructions in *[Tech Note](file:///C|/inetpub/wwwroot/t002444/t002332.htm)* **[577 Tips for Resolving Demo Mode with ActiveFactory and WIS](file:///C|/inetpub/wwwroot/t002444/t002332.htm)** to make sure you don't have any other issues with the ActiveFactory licensing.

This *Tech Note* explains port configuration in the scenario where you have firewall(s) between the ArchestrA License Server and ActiveFactory Application nodes.

### Application Versions

- ActiveFatory v9.2 or later
- Historian v9.0 Patch 02 or later

• Windows 2003 Operating System

### Port Configuration Options

If you have firewalls other than the Windows firewall, you need to make sure these TCP/IP listening ports (from 27000 to 27009) are also opened on *each* of the firewalls between the ArchestrA license server and the ActiveFactory client application. The same is true if you designate a port outside the default range, but you must also add that port to your Windows Firewall Exception list on the license server machine.

**Note:** Windows or hardware Firewall configuration instructions are outside the scope of this *Tech Note*.

You can specify a TCP/IP port using the **ArchestrAServer.lic** file on the server. The following options are possible:

- Specify a port number between 27000 and 27009.
- Specify a port number other than 27000-27009, outside the default port range.

When a port outside the default range is necessary, and no external firewall exists, you must configure the port *only* at the Server, and add it to the local firewall's exception lists on the license server machine.

## Configuring a Port

You can designate a specific port for the license server to use for the license request by adding the element **PORT=####**, where **####** is the port number you want ActiveFactory to use in order to communicate with the license server.

**Note:** The following example shows a port number of 7777. In this scenario, you must complete the following steps, *and* add Port 7777 to both your local and external firewall exception lists. In the case where the port number is one of the default port numbers (27000-27009), you only configure the external firewall exception(s) list.

Figure 3 (below) shows Port **7777** added to the ArchestrAServer.lic file: **VENDOR Wonderware aaLicServer.exe PORT=7777**.

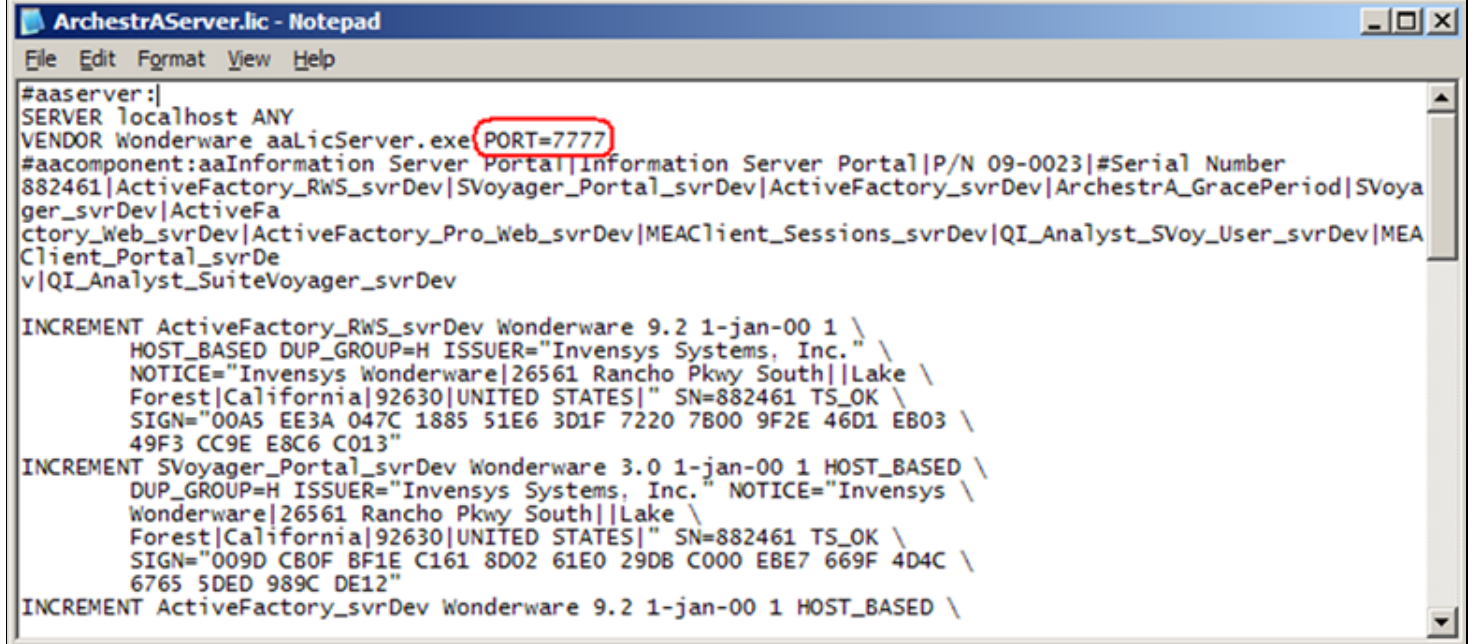

#### **FIGuRE 3: ADDING PORt NuMBER tO ARCHEStRASERVER.LIC FILE**

## On the License Server Node

- 1. Open the ArchestrAServer.lic file (using Notepad or other editor) and modify it to include your port number (Figure 3 above).
- 2. Save and close the file.
- 3. Start the ArchestrA License Manager, and then navigate to the **Server** node under the **License Files** node.
- 4. Right-click the **Server** node and click **Re-read License File**.

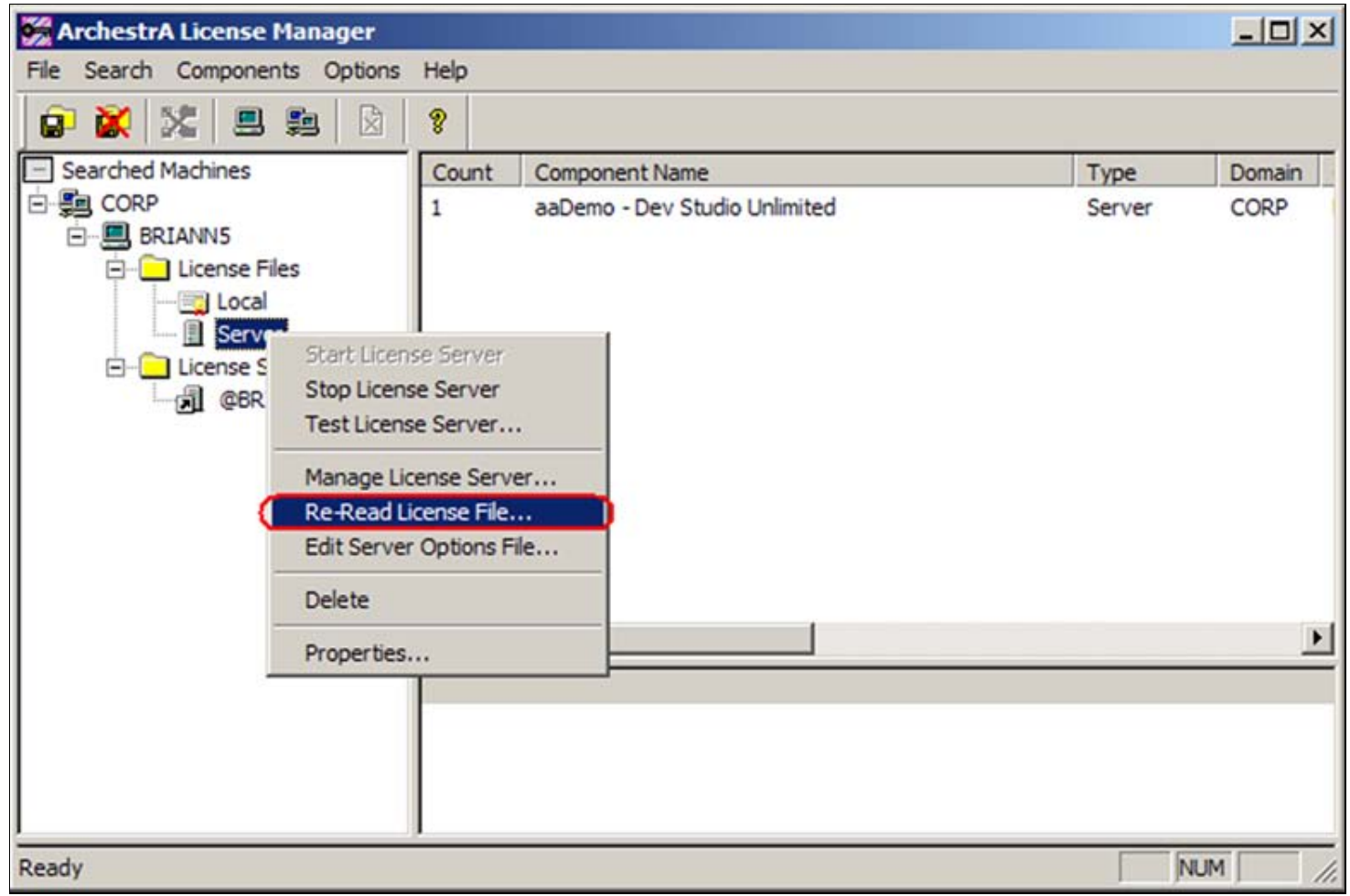

**FIGuRE 4: RE-READ LICENSE FILE**

- 5. Right-click **Server**, and click **Stop License Server**.
- 6. Then right-click the **Server** node again and click **Start Licence Server** so that the change can takes effect.

# On the ActiveFactory Client Node

- 1. On the machine running the ActiveFactory client application on the other side of the firewall, start the ArchestrA License Manager and rightclick the **Server** name under the <Machine Name>/License Servers.
- 2. Click **Delete** to remove the remote license server name (Figure 5 below).

| $\Box$ D $\Box$<br><b>ArchestrA License Manager</b>                                                                                                    |       |                          |             |             |          |              |
|----------------------------------------------------------------------------------------------------|-------|--------------------------|-------------|-------------|----------|--------------|
| File Search Components Options Help                                                                                                    |       |                          |             |             |          |              |
| 文 县 购<br>R<br>o XI                                                                                                    | g,    |                          |             |             |          |              |
| Searched Machines                                                                                                    | Count | Component Name           | <b>Type</b> | Domain      | Computer | License Path |
| 白雪 CORP                                                                                                    |       | [License Server BRIANN5] | Server      | <b>CORP</b> | BRIANN1  | @BRIANN5     |
| 白 图 BRIANN1                                                                                                    |       |                          |             |             |          |              |
| □ License Files<br><b>Eq Local</b>                                                                                                    |       |                          |             |             |          |              |
| <b>E</b> - <b>B</b> License Servers                                                                                                    |       |                          |             |             |          |              |
| H eBR<br>Test<br>Edit                                                                                                    |       |                          |             |             |          |              |
| <b>Delete</b>                                                                                                    |       | TIII.                    |             |             |          |              |
| <b>anse Features of Components Available on License Server BRIANN5</b><br>∧                                                                                                    |       |                          |             |             |          |              |
| Move Up<br>REMENT MEAClient Sessions svrDev Wonderware 1.0 31-dec-2009 1000 \<br>Move Down                                                                                                    |       |                          |             |             |          |              |
| S_OK HOST_BASED DUP_GROUP=H ISSUER="Invensys Systems, Inc." \<br>NOTICE="Wonderware Demo License File 26561 RANCHO PKWY SOUTH  LAKE FOREST California 92630 UNITED STATES Not for Resale" \                              |       |                          |             |             |          |              |
| SN=1055614 SIGN="0080 6596 5F54 D09F"                                                                                                    |       |                          |             |             |          |              |
| INCREMENT QI_Analyst_SVoy_User_svrDev Wonderware 8.0 31-dec-2009 \                                                                                                    |       |                          |             |             |          |              |
| 1000 TS_OK HOST_BASED DUP_GROUP=H ISSUER="Invensys Systems, Inc." \                                                                                                    |       |                          |             |             |          |              |
| NOTICE="Wonderware Demo License File 26561 RANCHO PKWY SOUTH  LAKE FOREST California 92630 UNITED STATES Not for Resale" \<br>SN=1055614 SIGN="008D 8C0D 645A 9D2F"                                                      |       |                          |             |             |          |              |
| INCREMENT MEAClient_Portal_svrDev Wonderware 1.0 31-dec-2009 1 TS_OK \                                                                                                    |       |                          |             |             |          |              |
| HOST_BASED DUP_GROUP=H ISSUER="Invensys Systems, Inc." NOTICE="Wonderware Demo License File   26561 RANCHO PKWY SOUTH    LA                                                                                              |       |                          |             |             |          |              |
| SN=1055614 SIGN="0097 BAE0 5248 4657"                                                                                                    |       |                          |             |             |          |              |
| INCREMENT QI_Analyst_SuiteVoyager_svrDev Wonderware 8.0 31-dec-2009 \<br>1 TS_OK HOST_BASED DUP_GROUP = HISSUER = "Invensys Systems, Inc." \                                                                             |       |                          |             |             |          |              |
| NOTICE="Wonderware Demo License File 26561 RANCHO PKWY SOUTH  LAKE FOREST California 92630 UNITED STATES Not for Resale" \                                                                                               |       |                          |             |             |          |              |
| SN=1055614 SIGN="009D A10B 4A08 E7B5"                                                                                                    |       |                          |             |             |          |              |
| INCREMENT SVoyager_svrConc Wonderware 3.1 31-dec-2009 50 TS_OK DUP_GROUP=UDH \<br>ISSUER="Invensys Systems, Inc." NOTICE="Wonderware Demo License File   26561 RANCHO PKWY SOUTH   LAKE FOREST   California   92630  L → |       |                          |             |             |          |              |
|                                                                                                    |       |                          |             |             |          |              |
| Ready                                                                                                    |       |                          |             |             |          | <b>NUM</b>   |

**FIGuRE 5: DELEtE tHE SERVER NODE**

- 3. Next, right-click on your local computer node (**BRIANN1** in this example), and click **Add License Server** (Figure 6 below).
- 4. Type the ArchestrA License Server's computer name in the **License Server Computer** field and click **OK**.

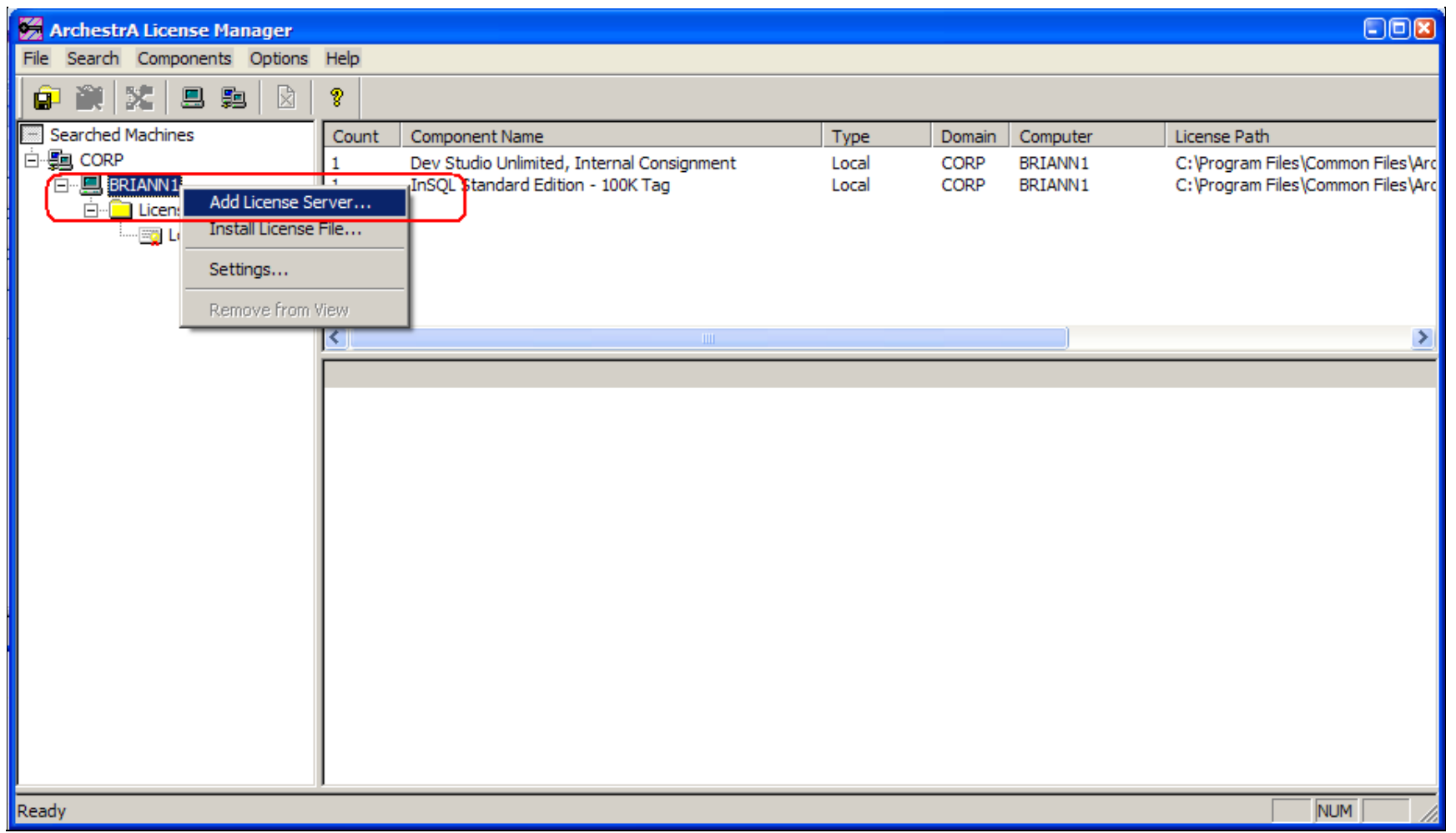

FIGURE 6: ADDING LICENSE SERVER

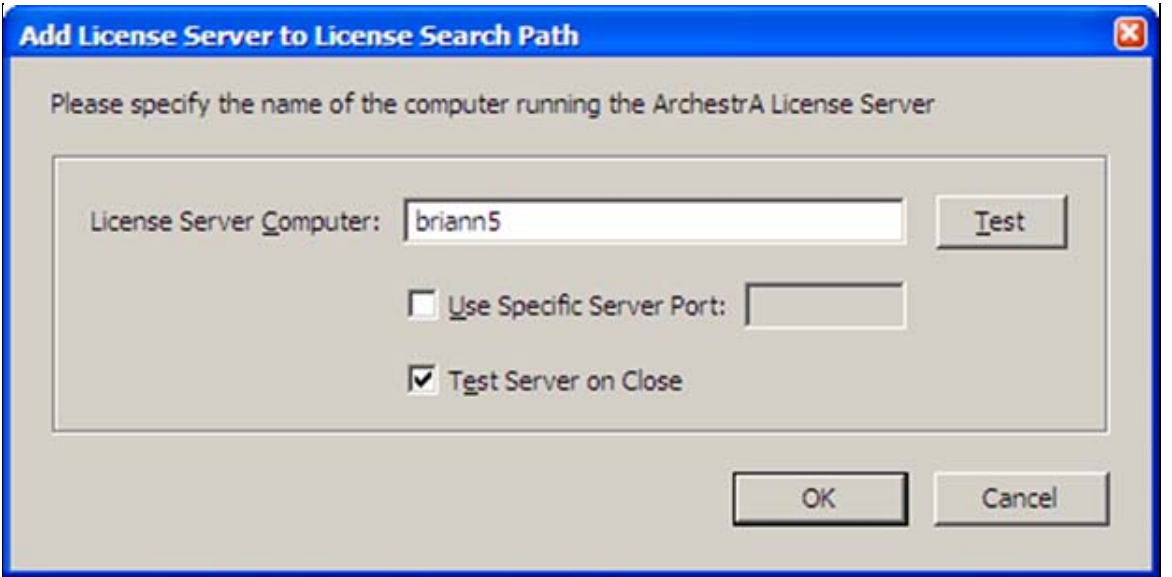

**FIGuRE 7: RE-TYPE LICENSE SERVER COMPutER NAME**

The ActiveFactory client application should now connect to the license server via the designated TCP port (port 7777 in this example). The connection obtains the license and allows the application to run using the specified port. In this example, Trend can now display Wonderware Historian data. Figure 7 (below) shows the **License Status** window and the trend.

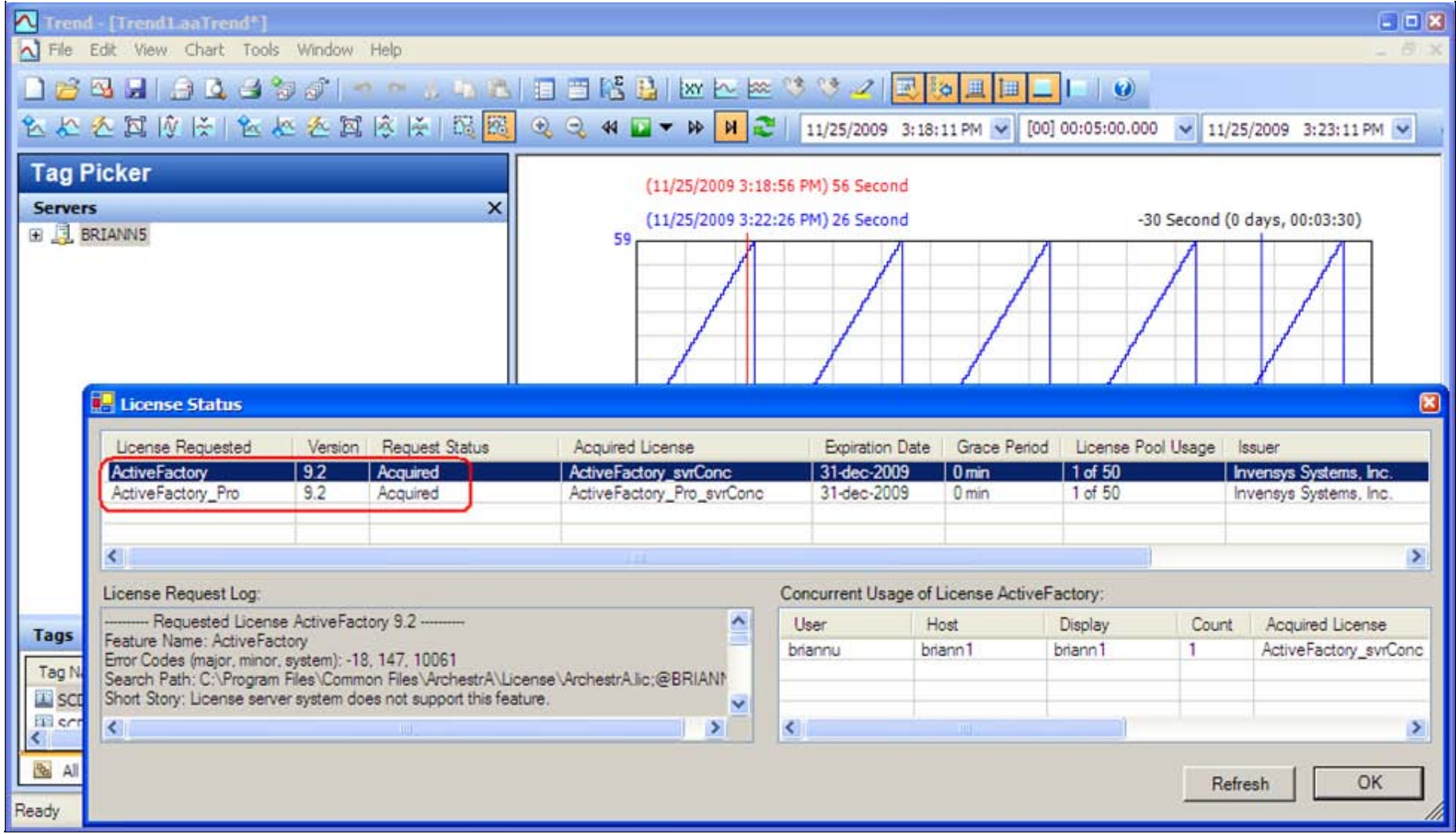

**FIGuRE 8: ACtIVEFACtORY LICENSE ACQuIRED**

## Alternate Method

Instead of modifying the License file using Step 1 above, you can use the ArchestrA License Manager on the ActiveFactory client to specify one of the ports from the Firewall Exception list.

- 1. Open the ArchestrA License Manager on the ActiveFactory client node.
- 2. Click the **Use Specific Server Port** option and type a port that is excluded from the Firewall Exception list as shown in **[Figure 1 above](#page-0-0)**. In this example, port 27000 is used (Figure 9 below):

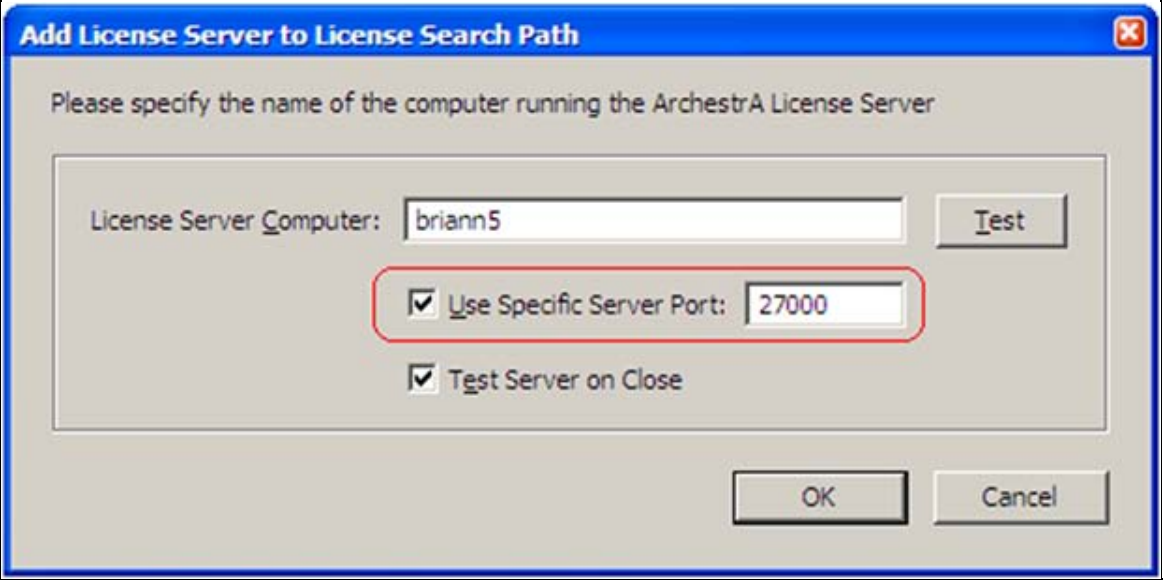

**FIGuRE 9: USE SPECIfIC SERVER PORt OPtION**

# More Information

A third-party utility called **Advanced Port Scanner** was used during testing in order to verify open ports on the computer running ArchestrA License Server. The utility shows both ports 7777 and 27000 are open (Figure 10 below).

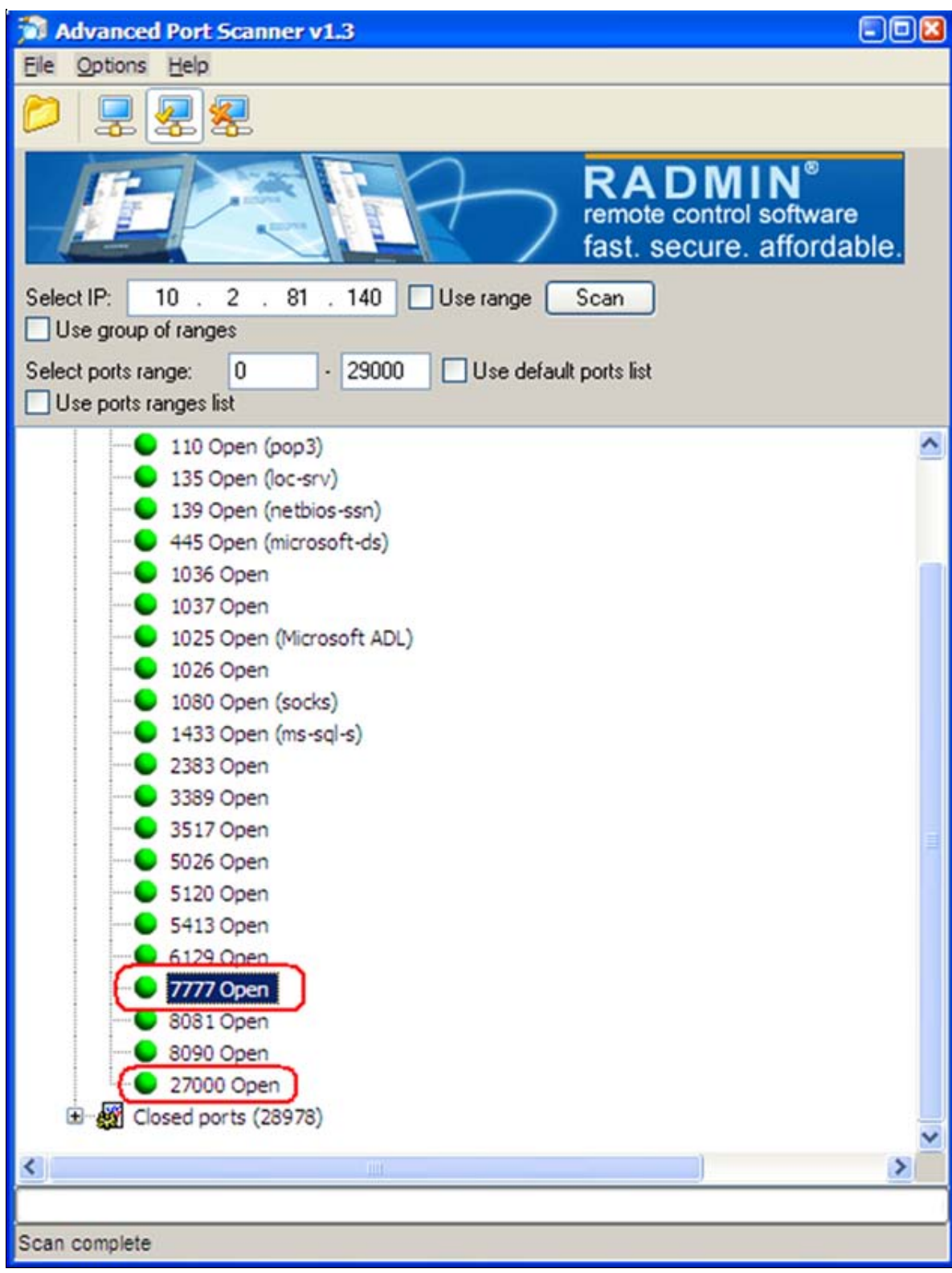

#### **FIGuRE 10: OPEN PORtS ON ARCHEStRA LICENSE SERVER NODE**

#### B. Nguyen

*Tech Notes* are published occasionally by Wonderware Technical Support. Publisher: Invensys Systems, Inc., 26561 Rancho Parkway South, Lake Forest, CA 92630. There is also technical information on our software products at **[Wonderware Technical Support.](https://wdn.wonderware.com/sites/WDN/Pages/Tech_Support/TechSupport.aspx)**

For technical support questions, send an e-mail to **[support@wonderware.com](mailto:support@wonderware.com)**.

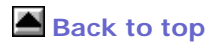

©2010 Invensys Systems, Inc. All rights reserved. No part of the material protected by this copyright may be reproduced or utilized in any form or by any means, electronic or mechanical, including photocopying, recording, broadcasting, or by anyinformation storage and retrieval system, without permission in writing from Invensys Systems, Inc. **[Terms of Use.](file:///C|/inetpub/wwwroot/t002444/T000792.htm)**